# **APLIKASI BUKU DATA KEPENDUDUKAN DINAS KEPENDUDUKAN DAN PENCATATAN SIPIL PROVINSI SUMATRA BARAT (SIBUK DATA)**

### **Buku Petunjuk**

Dinas Kependudukan dan Pencatatan Sipil Provinsi Sumatera Barat

#### **BUKU PETUNJUK CARA PENGGUNAAN APLIKASI BUKU DATA KEPENDUDUKAN DINAS KEPENDUDUDUKAN DAN PENCATATAN SIPIL PROVINSI SUMATERA BARAT**

Buku ini merupakan buku petunjuk cara penggunaan Aplikasi "Buku Data kependudukan Dinas Kependudukan dan Pencatatan Sipil Provinsi Sumatra Barat" yang disusun sesuai rancangan aplikasi dan bertujuan untuk membantu serta memudahkan Pengguna/masyarakat/staff/pegawai dalam pengelolaan/penggunaan aplikasi.

#### **1. ALAMAT WEBSITE USER**

Halaman Web Aplikasi Buku Data Kependudukan Dinas Kependudukan dan Pencatatan Sipil Provinsi Sumatra Barat dapat di akses melalui Browser dengan alamat Website :

<http://app.disdukcapil.sumbarprov.go.id:82/bukudata/>

Setelah pengguna mengakses alamat diatas maka akan tampil website seperti gambar di bawah ini :

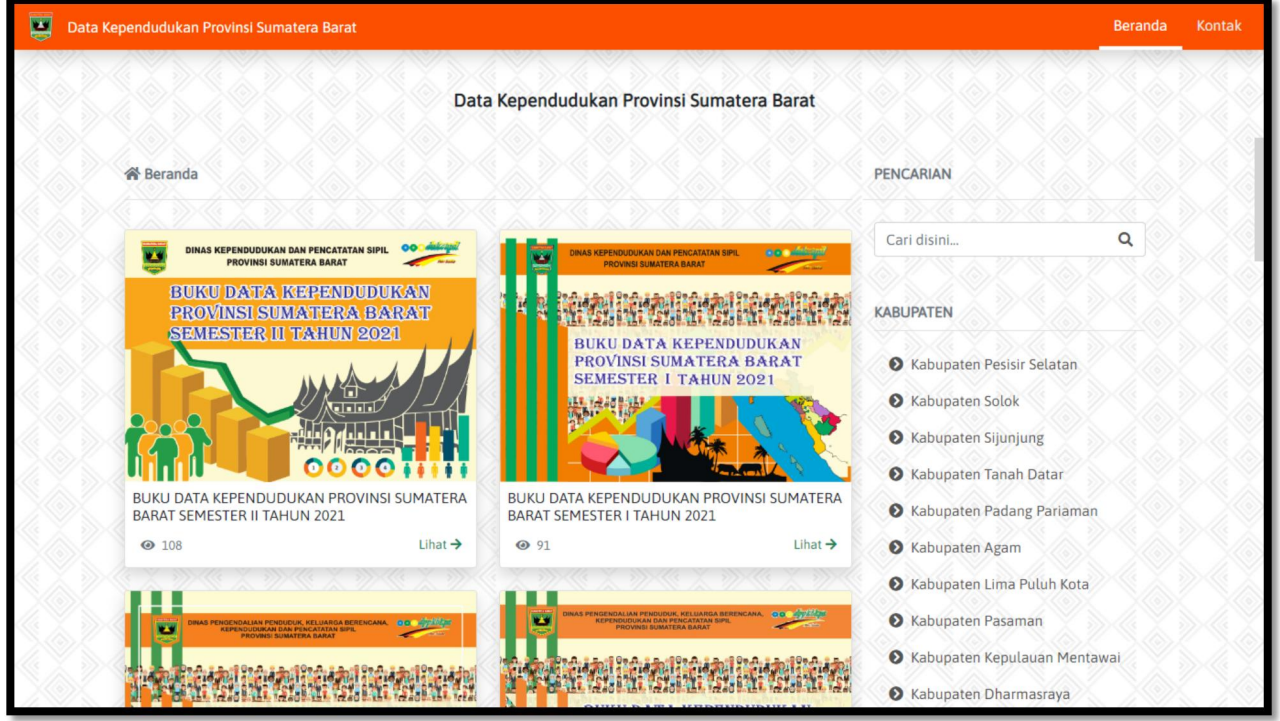

Setelah masuk pada tampilan halaman tersebut, Selanjutnya dengan mudah pengguna bisa mencari data kependudukan sesuai dengan apa yang inginkan dengan menggunakan menu **pencarian**

#### **2. MENDOWNLOAD**

Setelah anda mengklik atau menemukan buka data kependudukan yang di cari pengguna bisa mengklik tombol **lihat** dan akan muncul tampilan seperti gambar di bawah ini:

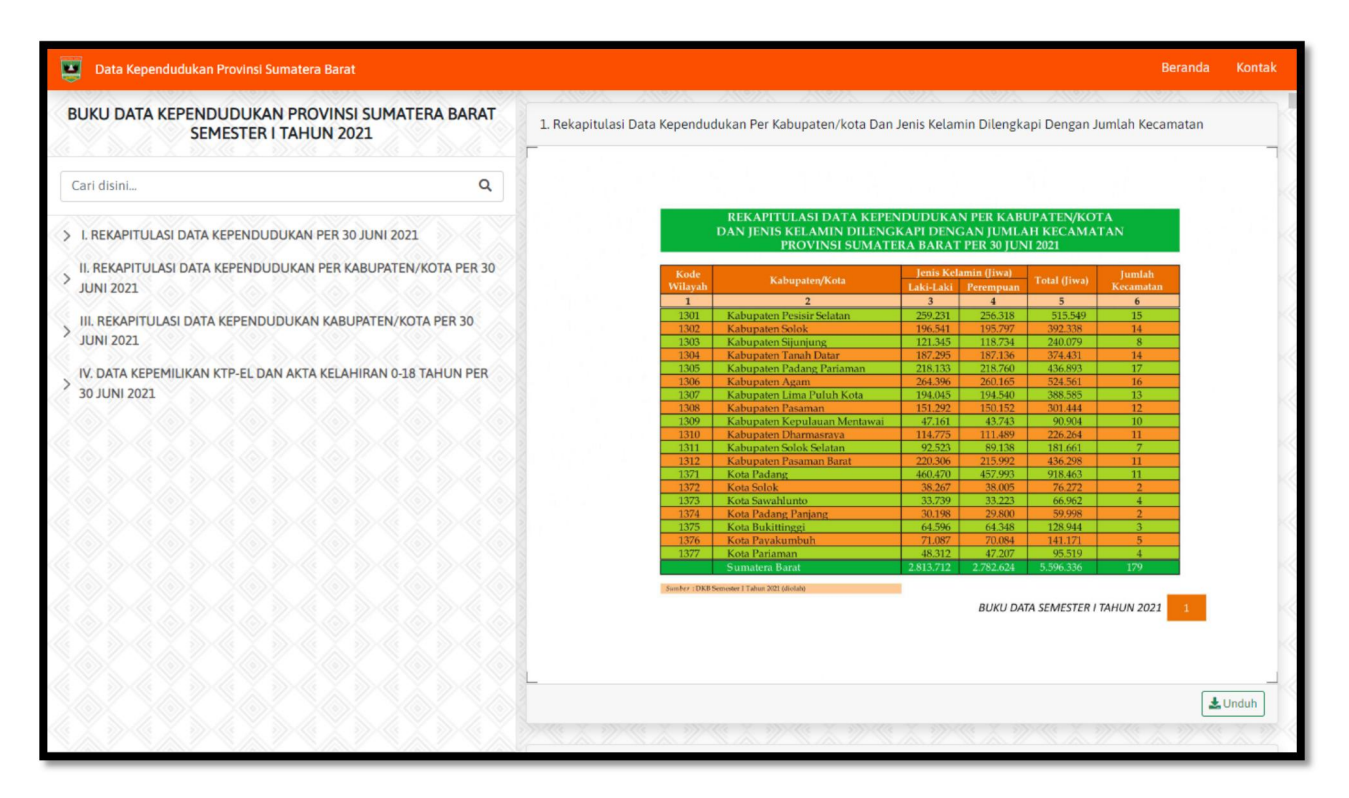

Setelah muncul tampilan seperti berikut selanjutnya pengguna bisa mengeklik tombol **unduh** untuk mendapatkan file buku data tersebut yang otomatis akan tersimpan pada folder download pada perangkat keras yang pengguna gunakan.

#### **3. WEBSITE LOGIN / SYSTEM (ADMIN)**

Halaman Web Login/System Aplikasi Buku Data Kependudukan Dinas Kependudukan dan Pencatatan Sipil Provinsi Sumatra Barat dapat di akses melalui Browser dengan alamat Website :

**<http://app.disdukcapil.sumbarprov.go.id:82/bukudata/sistem/login>**

Setelah admin mengakses alamat diatas maka akan tampilan website seperti gambar di bawah ini :

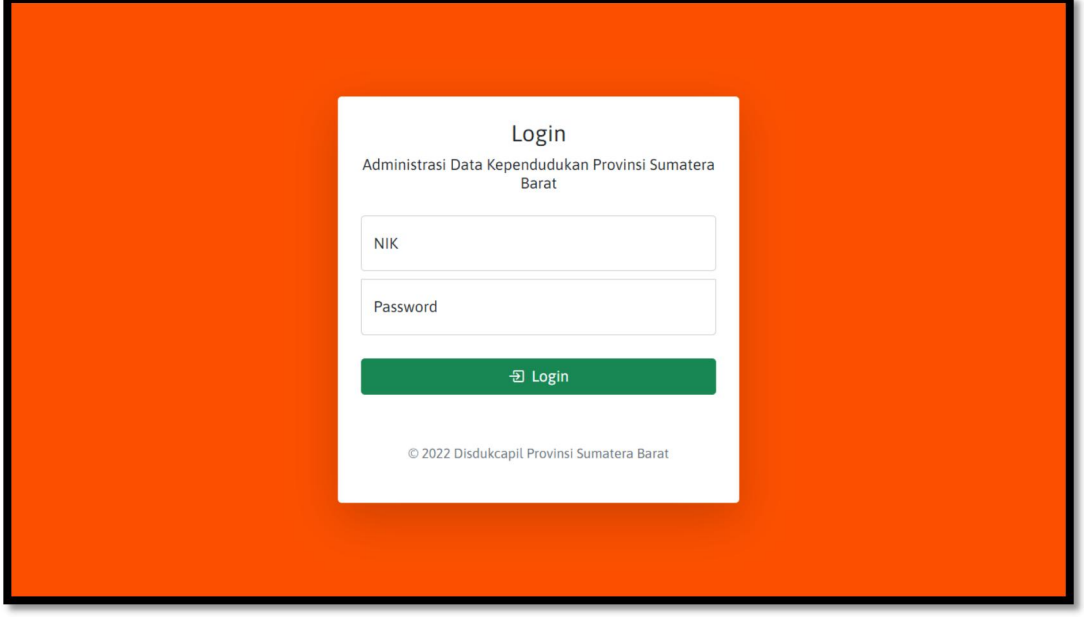

Setelah muncul tampilan seperti diatas admin harusmengisi form **NIK** dan **PASSWORD** terlebih dahulu untuk dapat masuk ke dalam login/system, jika **NIK** dan **PASSWORD** sudah benar admin bisa mengklik tombol LOGIN untuk masuk pada tampilan web seperti gambar di bawah ini :

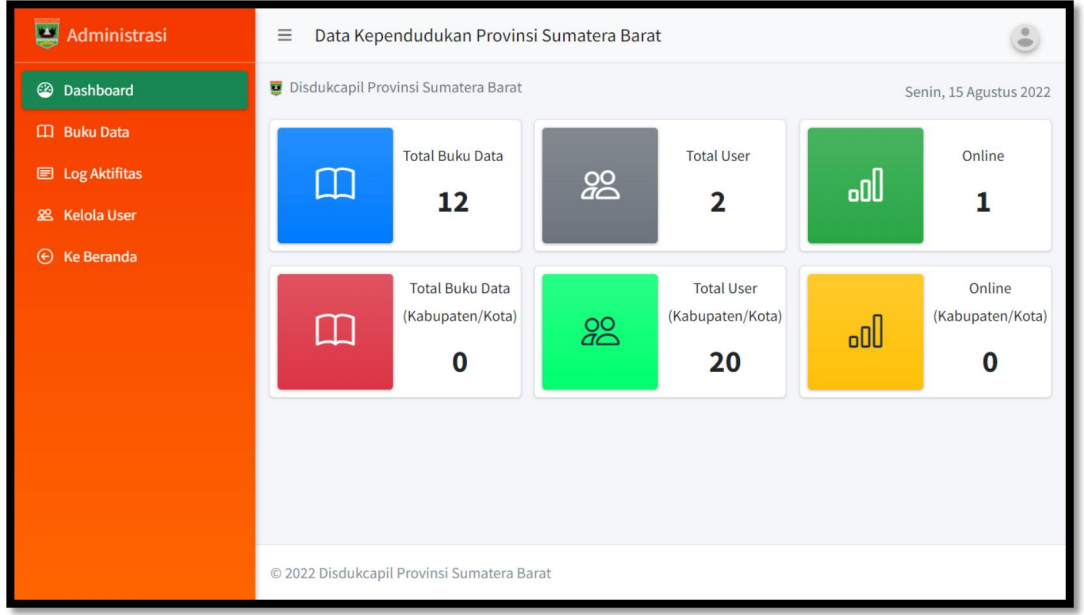

#### **4. MENU DASBOARD**

Dalam tampilan menu berikut terdapat sub menu pada Dashboard yaitu :

- Buku Data
- Log Aktivitas
- Kelola User
- Beranda

#### **5. BUKU DATA**

Dalam menu buku data inilah dimana tempat/fungsi utama dalam website login/system yang dimana pada menu ini lah admin akan mengupload dan mengentrykan data-data kependudukan sesuai dengan contoh tampilan gambar di bawah ini :

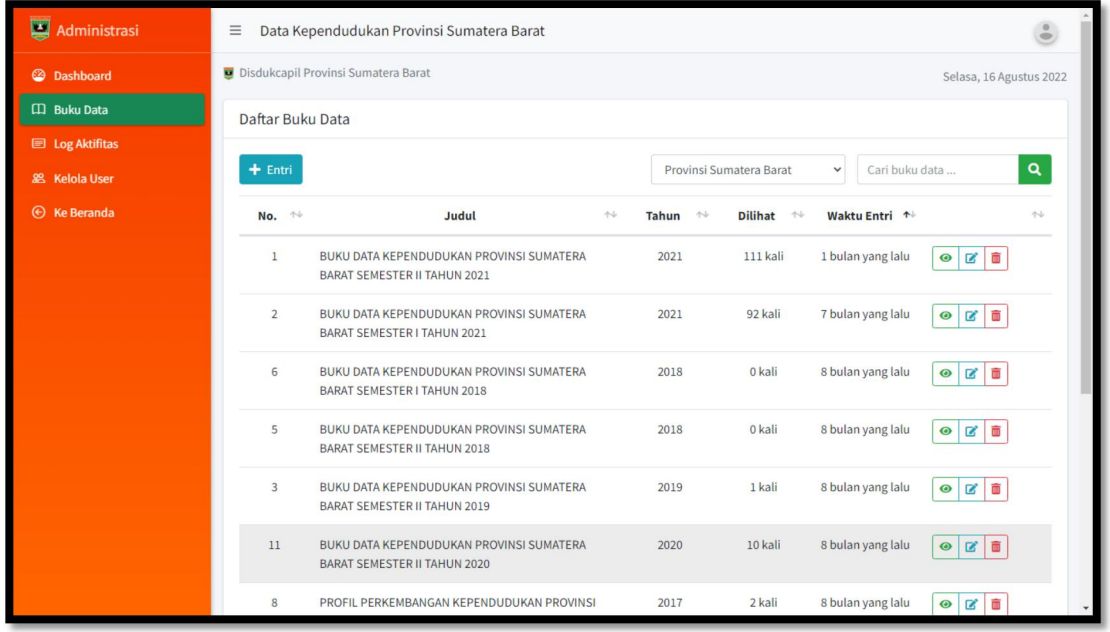

Setelah muncul tampilan seperti berikut admin bisa mengklik tombol entri untuk memulai mengupload data-data kependukan yang sudah di siapkan.

Dalam mengupload data kependudukan ada 2 tipe pilihan upload :

**Gambar** (JPG, JPEG dan PNG)

Dalam tipe pilihan upload gambar disini admin harus mengupload berkas sesuai format gambar yang sudah di tentukan , setelah mengklik pilihan entri gambar akan muncul tampilan seperti gambar di bawah ini :

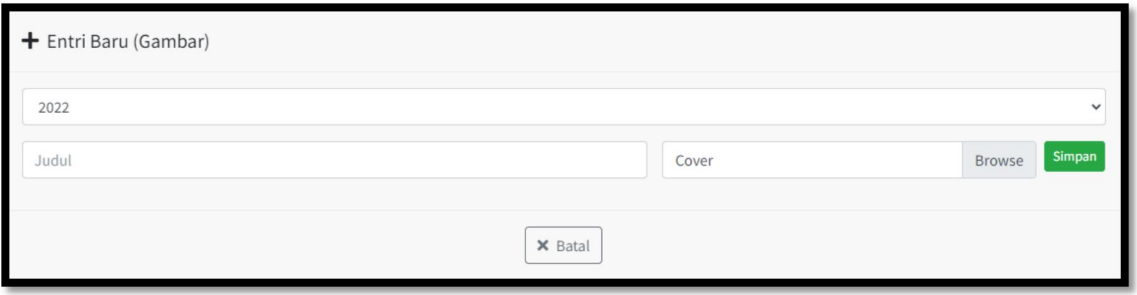

Selanjutnya admin bisa mengisi form entri data kependudukan yang akan di upload , setelah form di isi dan berkas di upload untuk penyelesaian admin bisa menekan tombol **simpan** pada tampilan tersebut.

**Dokumen (**PDF**)**

Dalam upload dokumen cara penguploadan tidak jauh berbeda dari uload gambar, hanya saja dalam upload dokumen harus menyesuikan dengan format yang telah di tentukan yaitu format pdf. Berikut contoh tmpilan entri dokumen pdf :

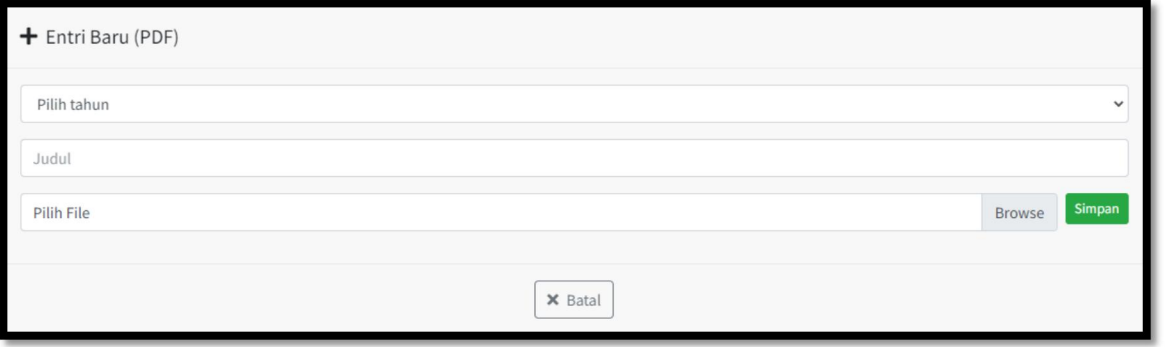

Selanjutnya admin bisa mengisi form entri dokumendata kependudukan yang akan di upload , setelah form di isi dan berkas di upload untuk penyelesaian admin bisa menekan tombol **simpan** pada tampilan tersebut.

#### **6. LOG AKTIVITAS**

Pada menu log aktivitas ini hanya bertujuan/berguna untuk **mengontrol** kondisi aktivitas-aktivitas admin dalam melakukan kegiatan beberapa waktu kebelakang, yang di mana admin bisa mengetahui data NIK,IP computer,Kegiatan yang di lakukan dan Waktu penggunaan. Seperti contoh tampilan di bawah ini :

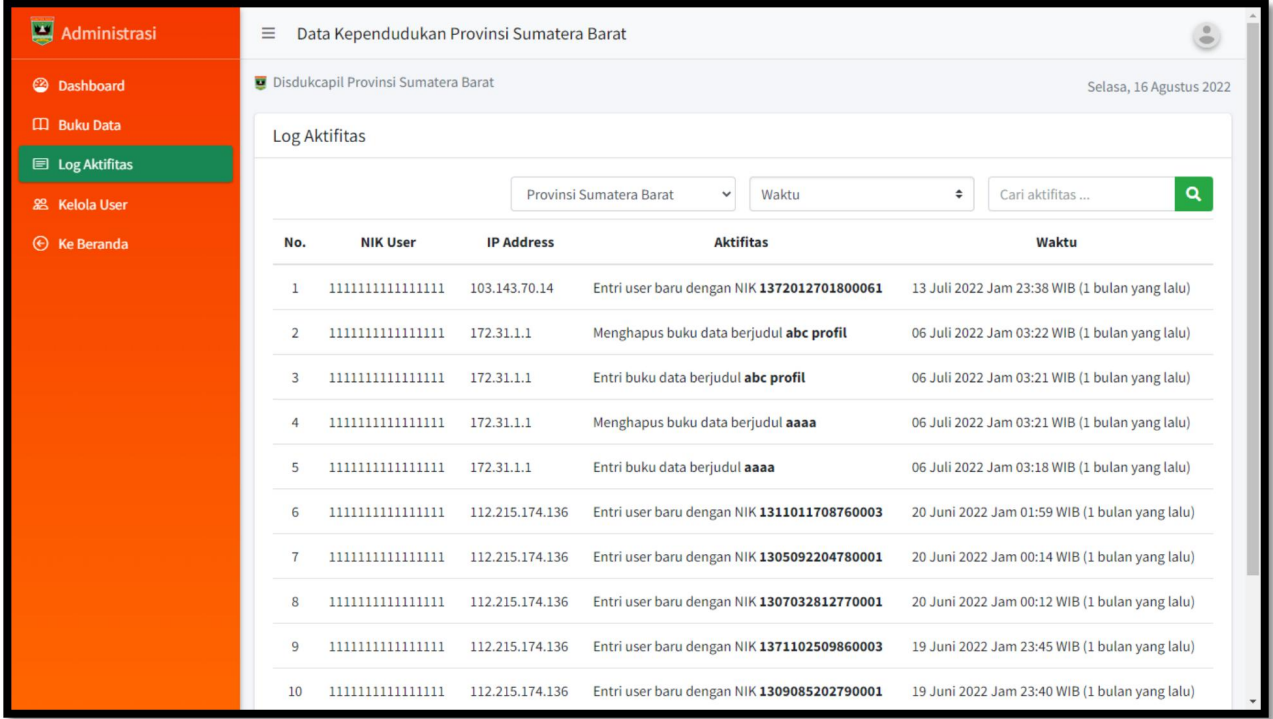

#### **7. KELOLA USER**

Dalam menu kelola user hanya bisa di gunakan oleh admin untuk **menambah/mengedit** maupun **menghapus** akun operator/admin seperti tampilan berikut :

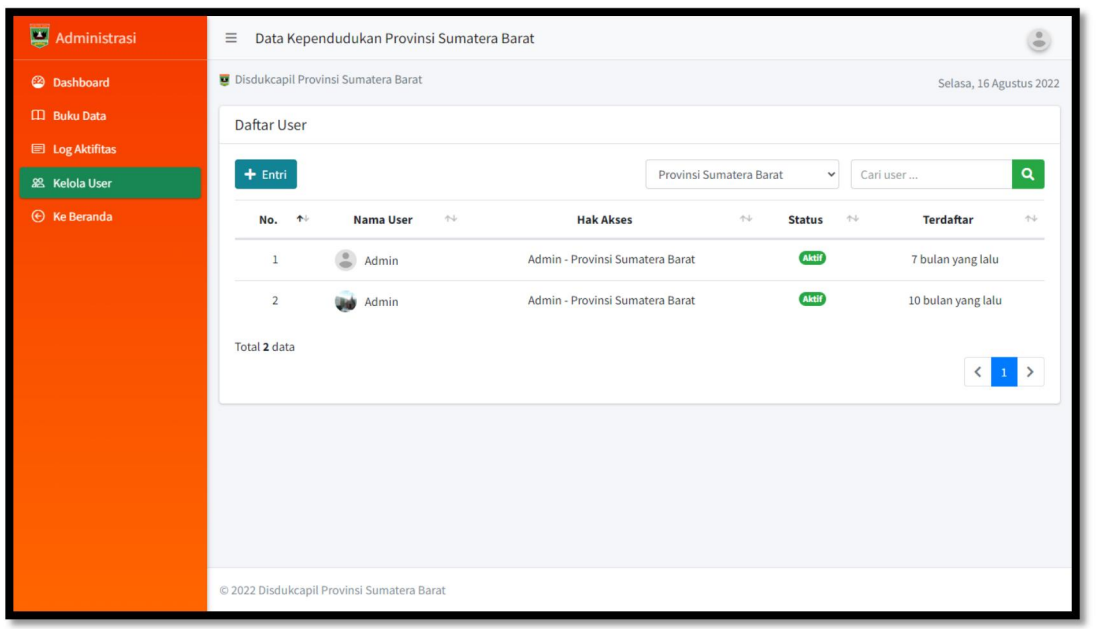

Setelah

admin berapa pada tampilan tersebut selanjutnya admin bisa melakukan penambahan akun operator/admin seperti tampilan gambar dibawah ini :

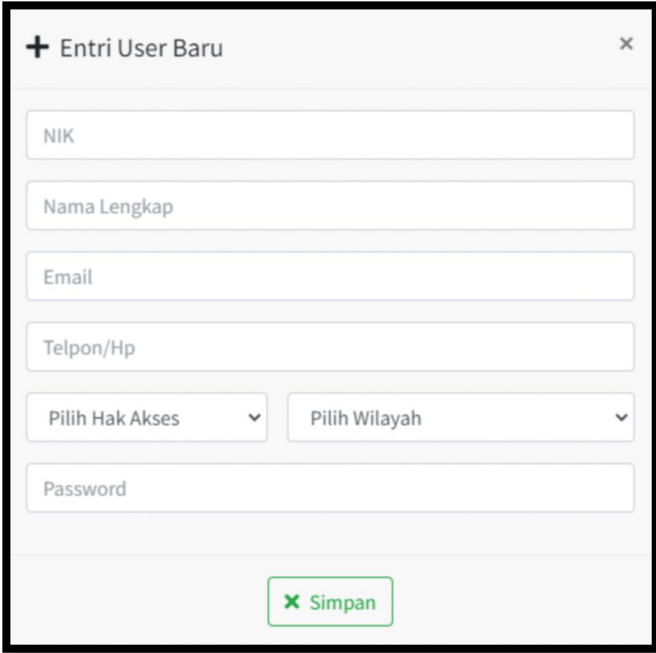

Selanjutnya admin hanya perlu mengisi data pengentrain user baru dengan melengkapi form pengimputan yang telah di sediakan, setelah form data di isi selanjutnya admin bisa menyimpan dengan mengklik tombol **simpan**, dana kun user baru sudah bisa digunakan.

## **.: SEKIAN & TERIMA KASIH :.**

**BUKU PETUNJUK CARA PENGGUNAAN APLIKASI BUKU DATA KEPENDUDUKAN DINAS KEPENDUDUKAN DAN PENCATATAN SIPIL PROVINSI SUMATERA BARAT**